# **Pro-face HMI** 与 **Beckhoff PLC** 通讯说明

By Samuel

本文主要讲 Pro-face HMI 通过 Beckhoff Automation GmbH 公司标 准的 TwinCAT ADS/AMS Driver 进行 Ethernet 通讯,文章会通过 2 部分 进行说明:通讯设置、变量使用。

一、 通讯设置:

1.1、 HMI 端设置:

打开"GP-Pro EX"人机界面开发软件,点击新建。型号设置, 选择产品系列、名称、方向。如下图:

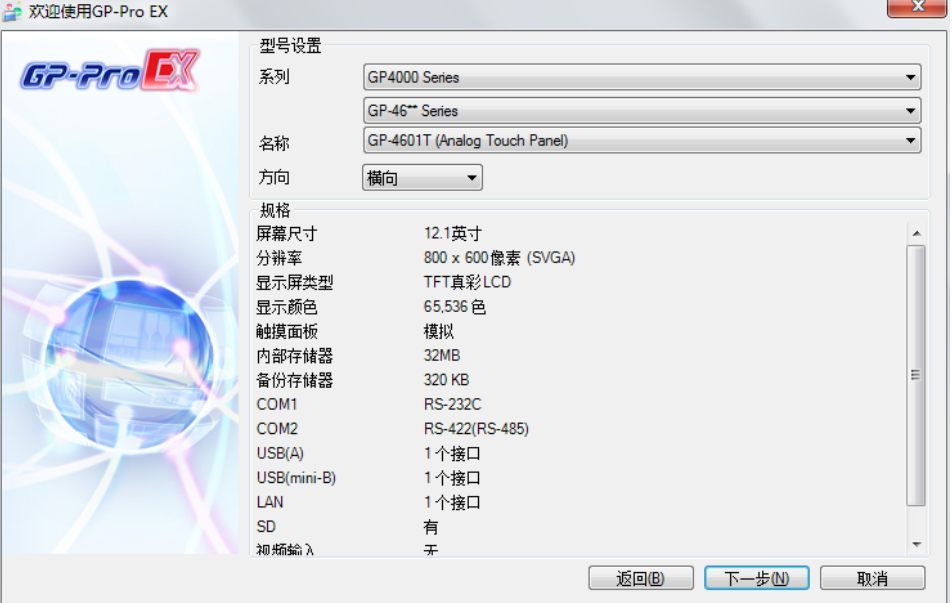

点击下一步进行控制器/PLC 设置:制造商 Beckhoff Automation CmbH, 系列 TwinCAT ADS/AMS, 端口 TCP。如下图:

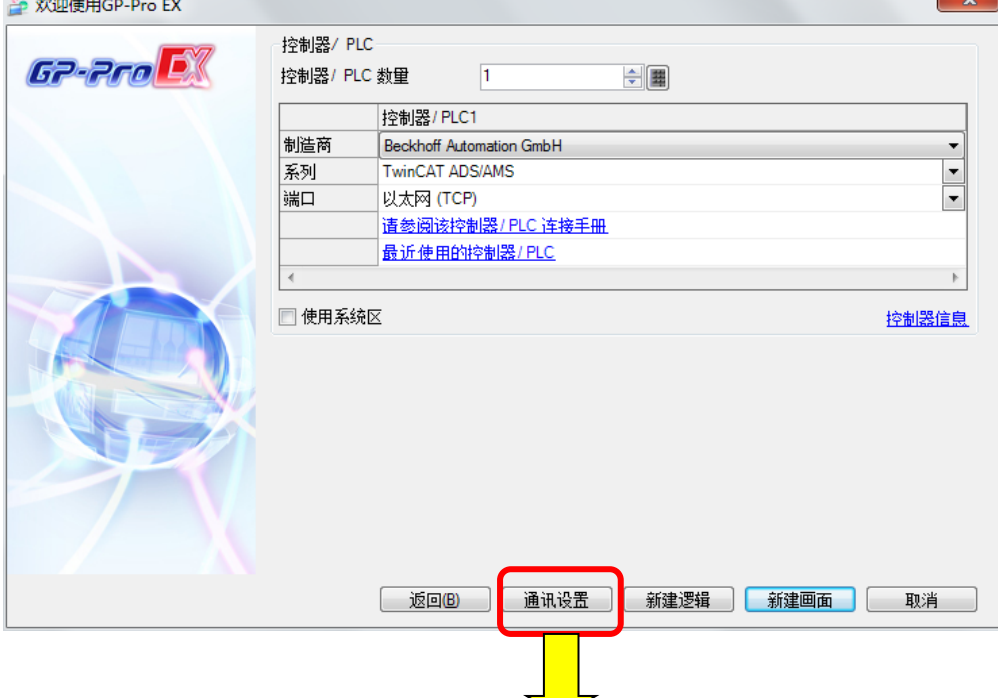

然后,点击通讯设置。点击控制器/PLC1,进入设置画面。如下 图:

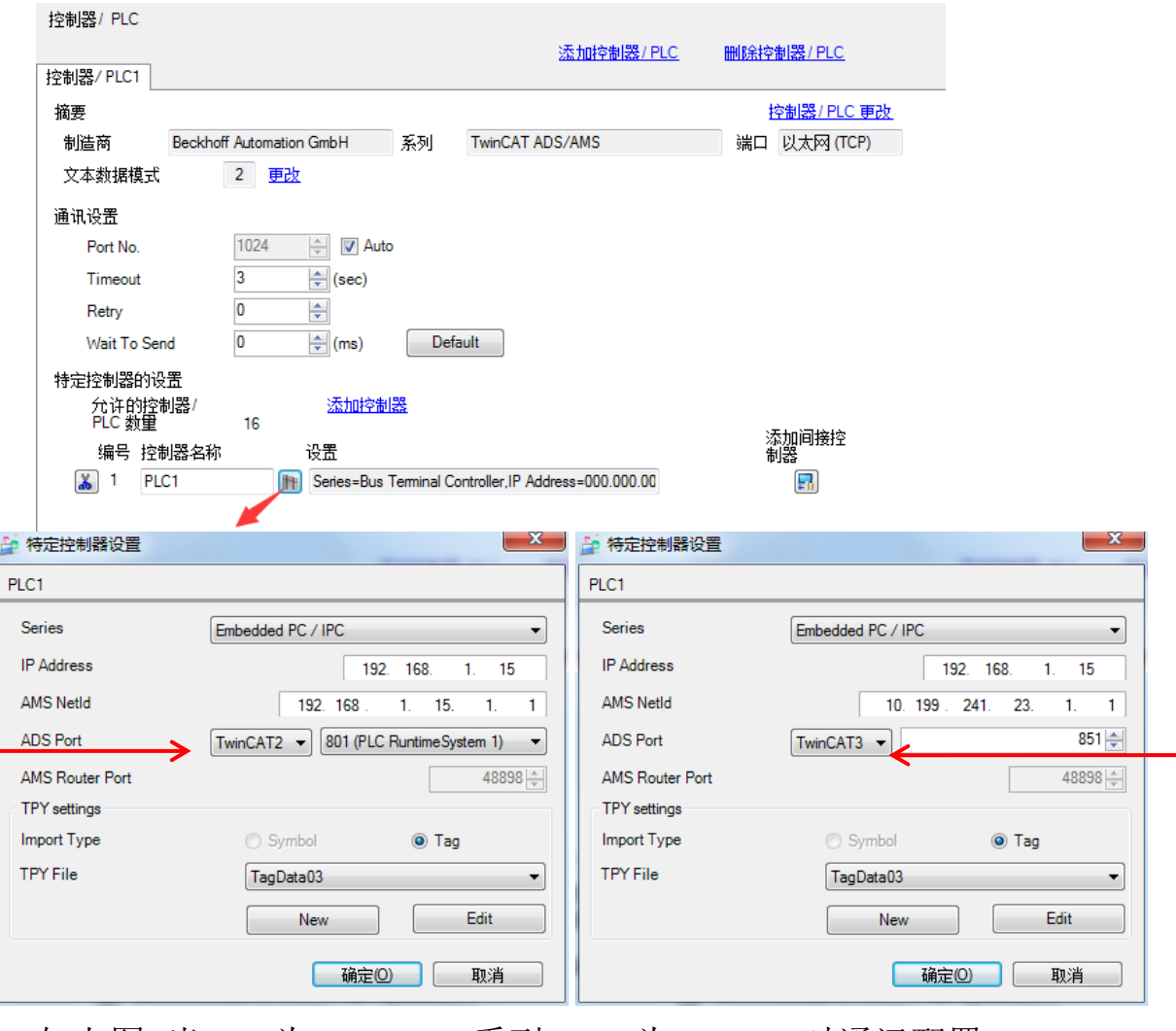

如上图,当 PLC 为 TwinCAT3 系列,CPU 为 CX5020 时通讯配置。 IP Address 填写 PLC 设定的 IP 地址, 比如 192.168.1.10 AMS NetId 填写 PLC 设定的 IP 地址,该地址为实际的 AMS Net Id 地址,比如 10.199.241.23.1.1

(当 **PLC** 为 **TwinCAT2** 时,**HMI** 和 **TwinCAT2** 通讯建立后,**AMS Net Id** 会自动匹配为 **PLC** 实际地址。**TwinCAT3** 目前需要手动输 入)

TPYFile 导入, 点击 New, 找到 TPY 文件所在位置, 导入 Tag。 (**TwinCAT3 Tag** 只可以用符号变量,不可以有物理地址!否则 会有通讯报错"RHAA033"。 TwinCAT2 支持符号变量和物理地址 同时存在,或单独存在。)

## 关于 Beckhoff PLC Tag 变量命名规范:

<TAGNAME>: TagName including structure name in case of structure. The maximum number of characters for Symbol Name is 255 including delimiters and element number. In addition, maximum number of characters when using D-Script, limited to 54 characters.

Example) BOOL type single symbol **BOOL** type 1D Array **WORD** type 2D Array **UDINT** type 3D Array STRING in User Defined Structure [STRUCT001]

"BOOLSYMBOL" "BOOL1D[10] "WORD2D[10,10] "UDINT3D[0,1,2] "STRUCT001.STRINGSYM"

You cannot start names with any of the following text: LS, USER, SCR, PRT

## 特别注意:

**1**、符号名称不可以以数字(**0~9**)开头!不能有符号!可以有下划线 "**\_**"符号!不能有空格!(系统自动生成的符号可以) **2**、系统区起始地址应用,请在 **PLC** 内建立数组型变量 **Array**! **3**、当报警设置内的报警信息接近或超过 **1000** 条时,会占用较多的 **HMI** 后台资源,请尽量使用数组型 **Array** 位变量或字变量!包括画面 部件很多时,尽量使用数组 **Array** 类型数据。从而可提升流畅性。 **4**、浮点型"**LREAL**"数据,**GP-ProEX** 占不支持 **64** 位的数据类型,需 转换成 **32** 位"**REAL**"浮点型数据。其他 **64** 位类型数据需同样处理。 变量名称请按规范要求,否则 HMI 和 PLC 实际通讯时,报通讯错误!

NOTE<sup>I</sup>

- Imported LREAL symbols use the bottom 32 bits only.
- Imported POINTER symbols display the associated address.
- Imported DATE, TIME, TIME OF DAY, and DATE AND TIME symbols display 32-bit data.
- Please refer to the GP-Pro EX Reference Manual for system data area.

Cf. GP-Pro EX Reference Manual "LS Area (Direct Access Method Area)"

• Please refer to the precautions on manual notation for icons in the table.

"Manual Symbols and Terminology"

#### Error Messages Unique to External Device

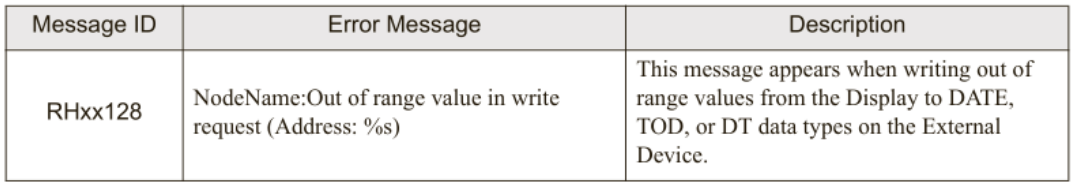

变量命名可参照: 驼峰命令法**(Camel)**; 匈牙利命名法**(Hungarian)**; 帕斯卡命名法(**Pascal**).

变量可由三类字符: 字母、下划线、数字组成; 标识符只能由字母或下划线开头; 标识符不能具有二义性; 标识符有长度要求。

### 1.2、 PLC 端设置:

- 打开 TwinCAT3 软件,打开需要和 HMI 通讯的工程项目。
- 一、设定控制器 IP:
- 1、鼠标选中[SYSTEM],在[General]中单击[Choose Target]。

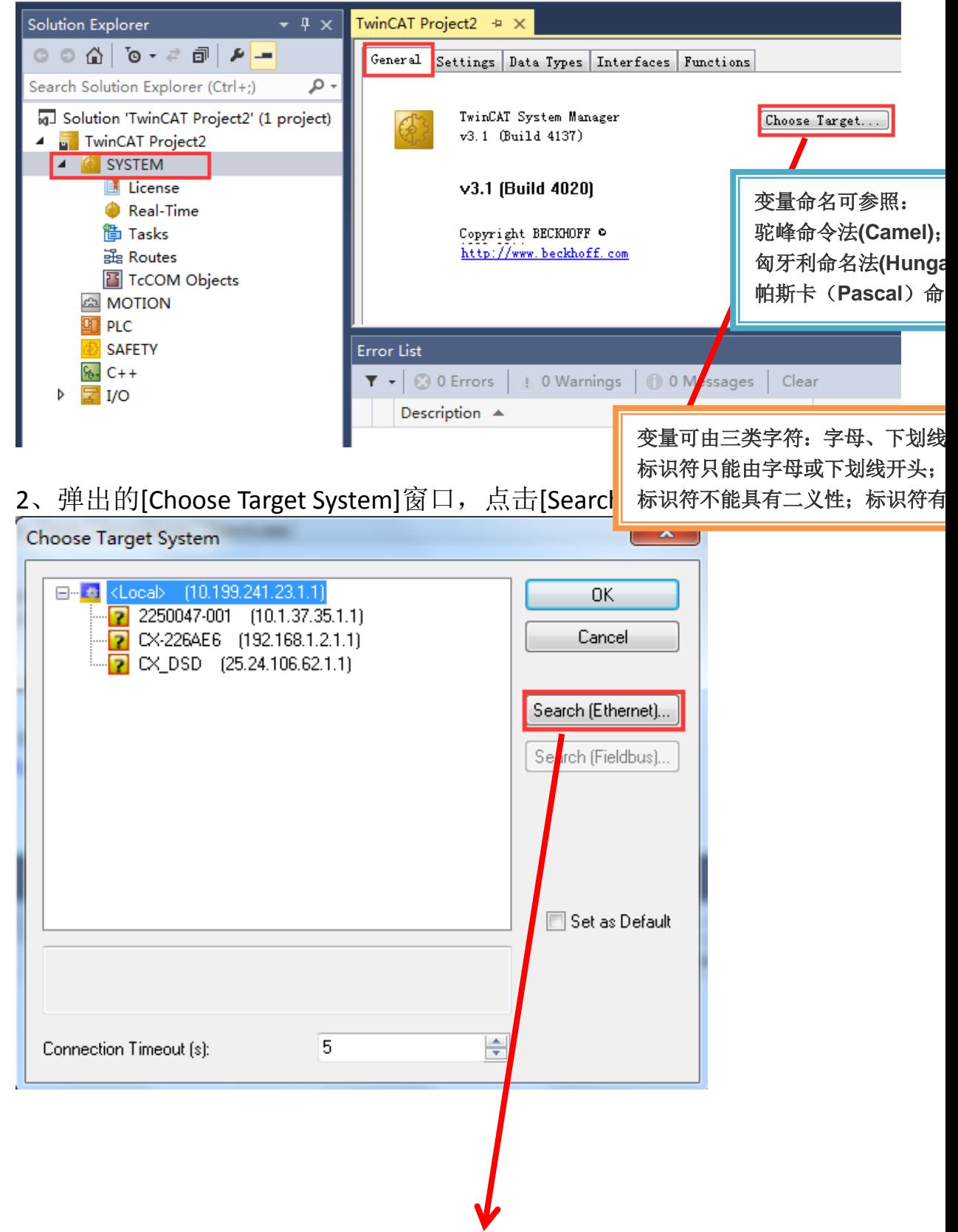

3、先单击[Broadcast Search], 扫描设备,然后添加设备。如下图 所示([IP Address]方式,[Target Route]和[Remote Route]选择默 认的[Static]),

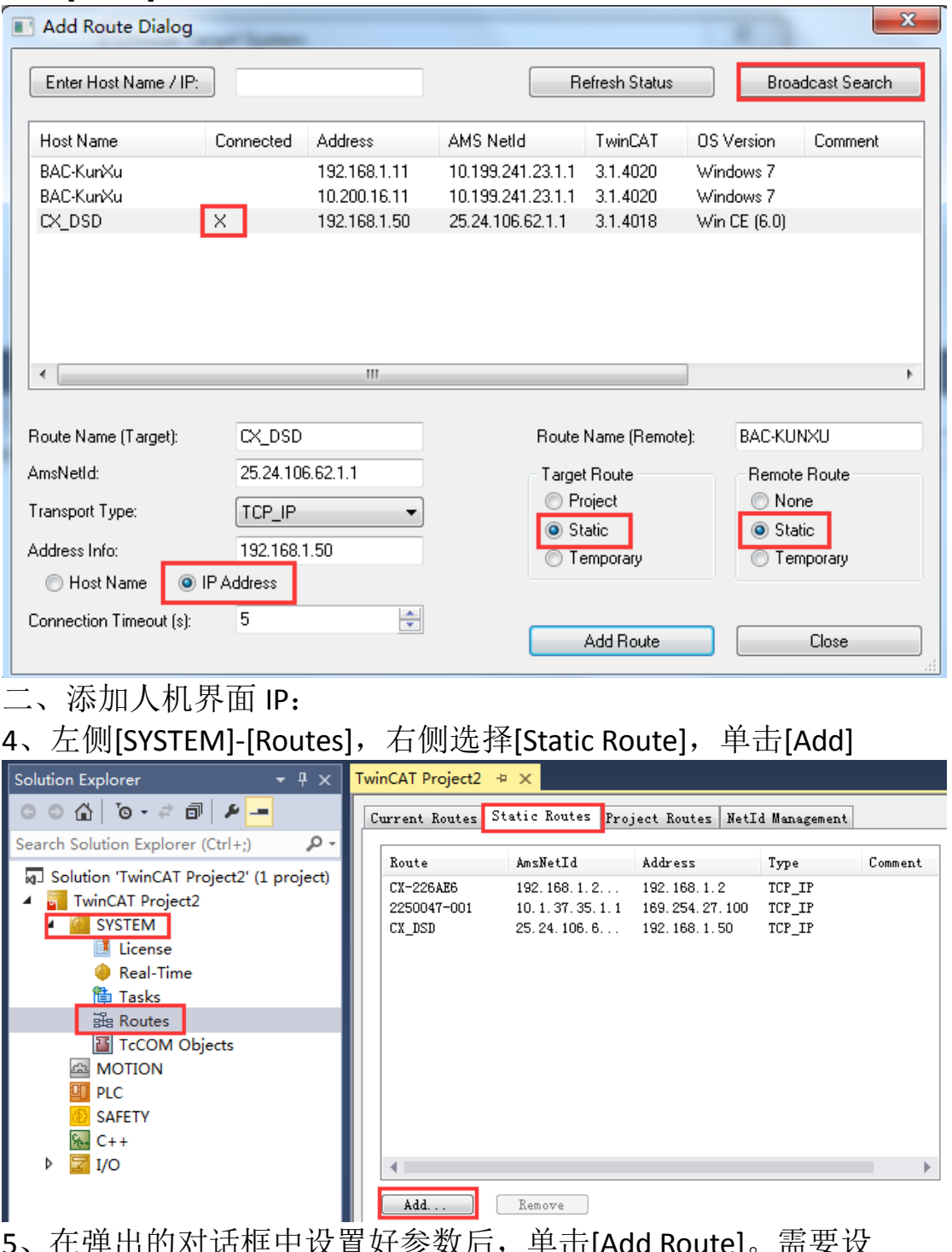

5、在弹出的对话框中设置好参数后,单击[Add Route]。需要设 置的参数如下表

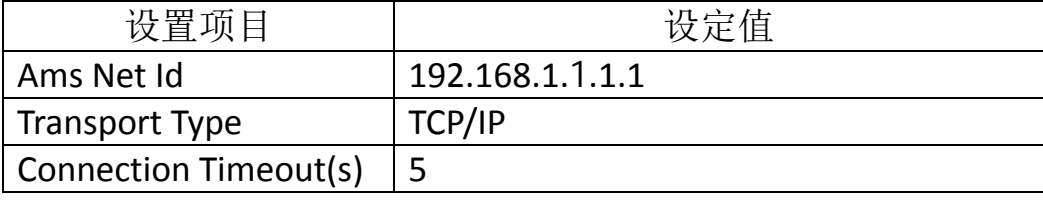

## 注意:**HMI** 端通讯设定时,**TwinCAT3** 的 **Ams Net Id** 是控制器的 实际值,不再是 **IP+.1.1**;区别于 **TwinCAT2** 的 **Ams Net Id** 值是 IP+.1.1,通讯完成后自动识别为控制器的实际值。

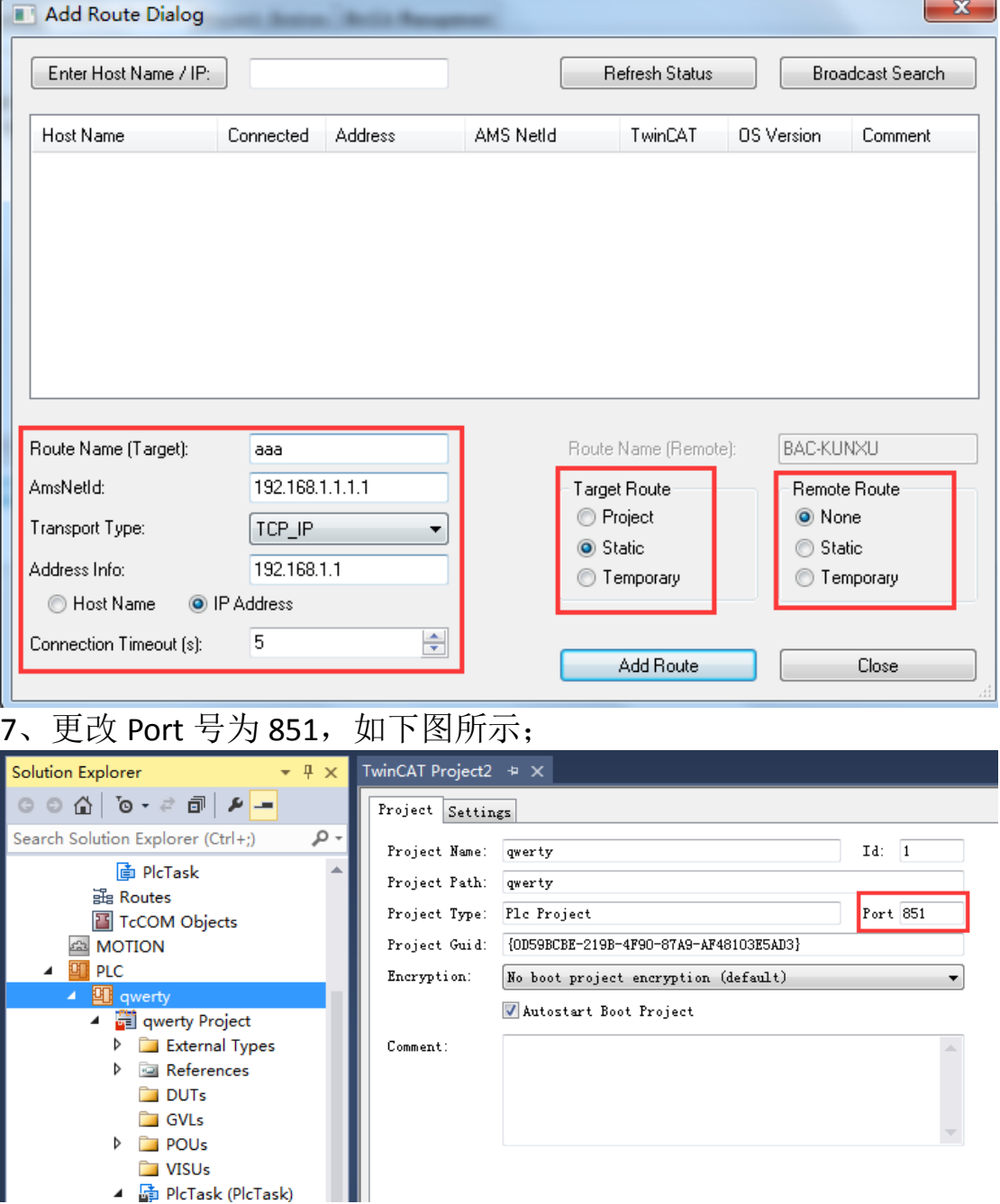

### 二、 变量使用:

HMI 通讯设置完成后, 左侧工具栏选择"画面列表", 选择基本 画面。如下图:

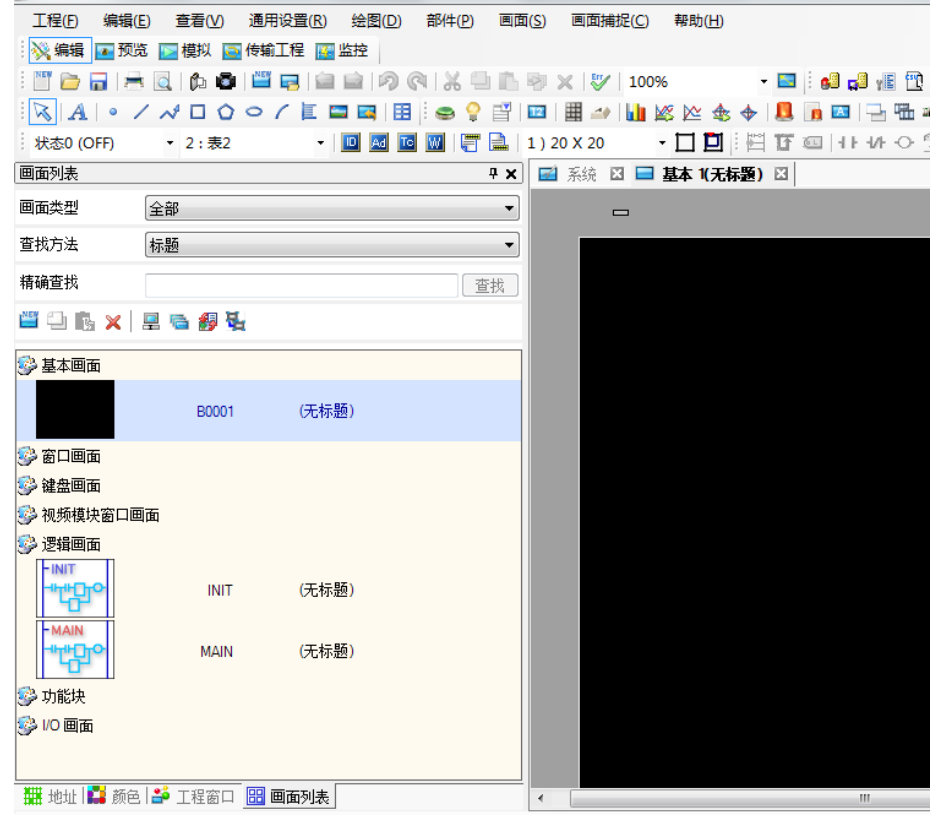

1、位变量使用:点击工具栏:部件-开关/指示灯-位开关,放置 到画面。双击开关,如下图:  $\mathbf{x}$ 

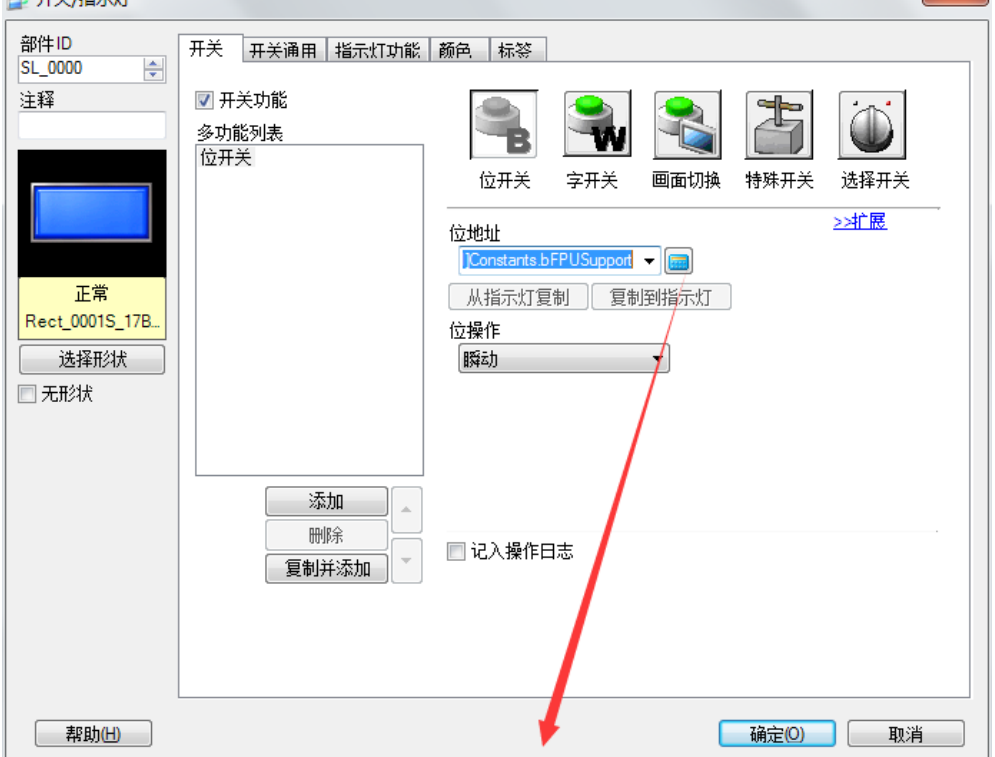

点击位地址输入框右侧的小键盘,选择对应的位地址。如下图:

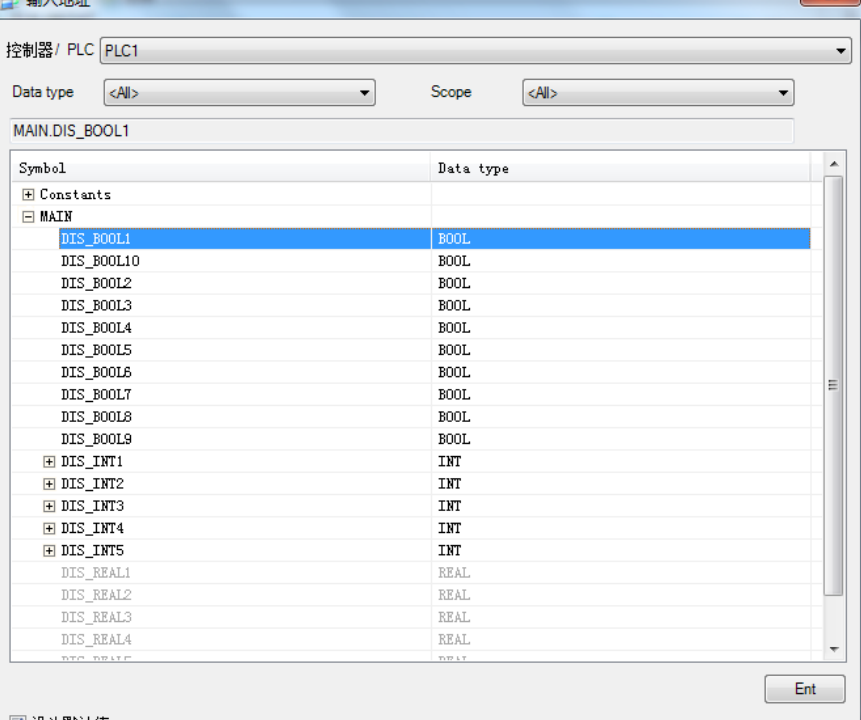

■ 设为默认值

然后,点击确定。完成位变量使用。

2、字变量使用:点击工具栏:部件-数据显示器-数值显示,放 置到画面。双击开关,如下图:  $\begin{array}{|c|c|} \hline \textbf{X} \end{array}$ 

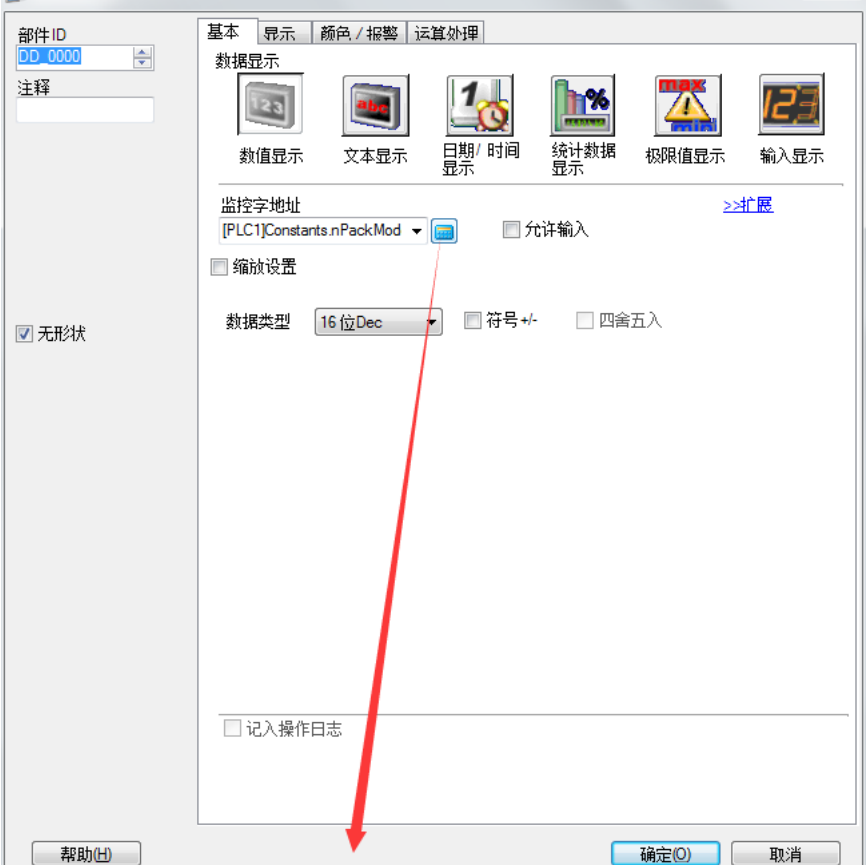

点击监控字地址输入框右侧的小键盘,选择对应的位地址。如 下图:

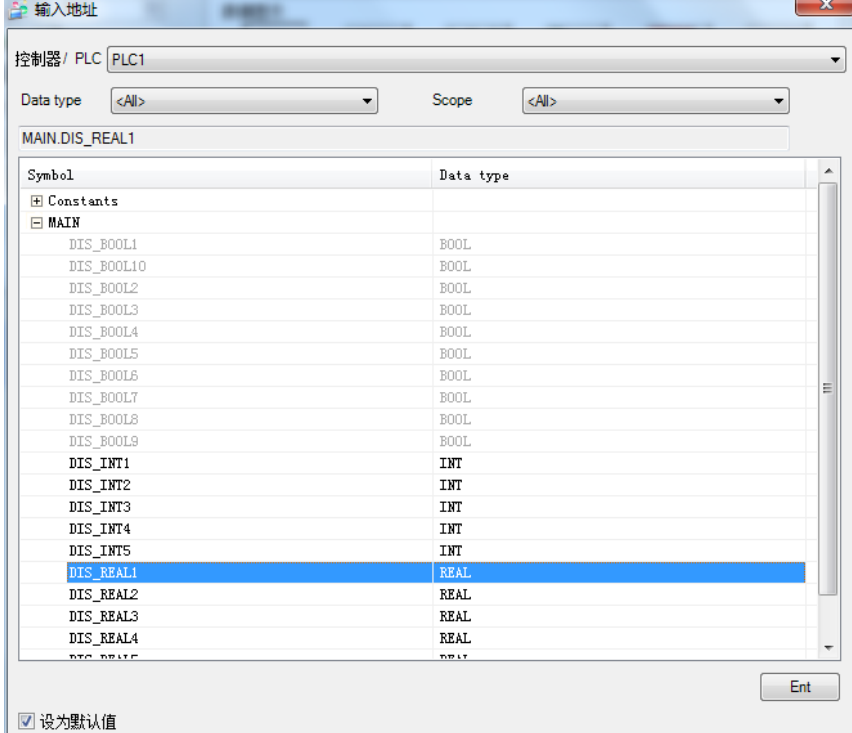

然后,点击确定。完成字变量使用。字变量使用会自动识别数 据类型,如下图,自动识别为32位浮点。

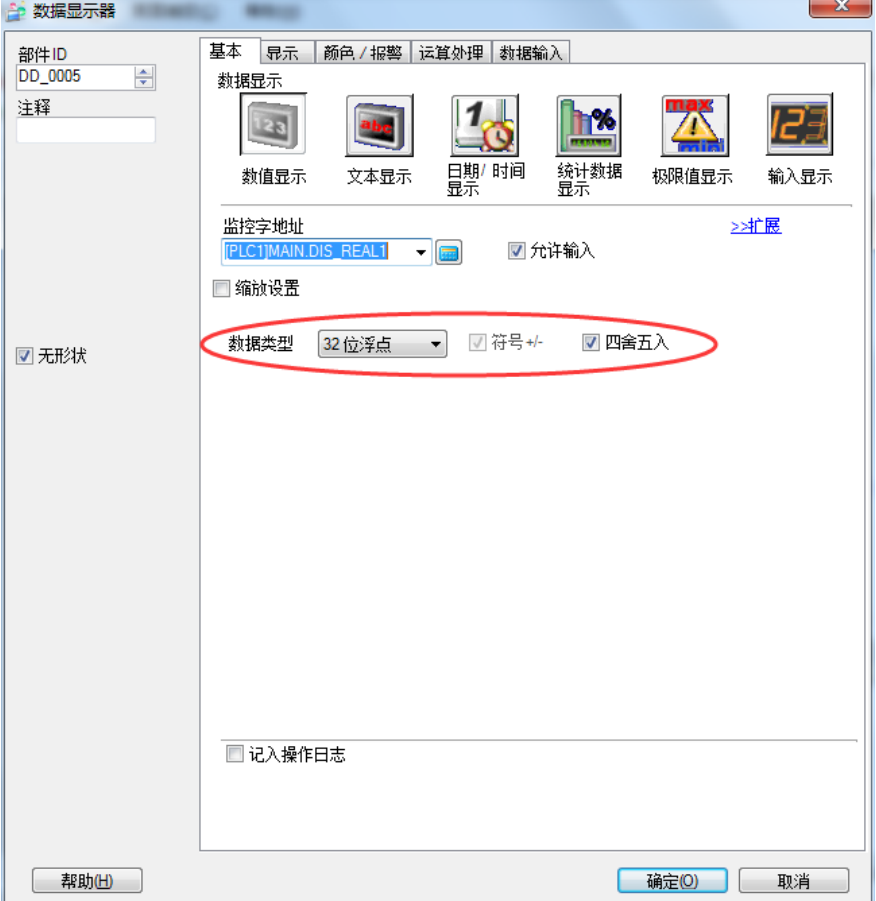

通讯效果:

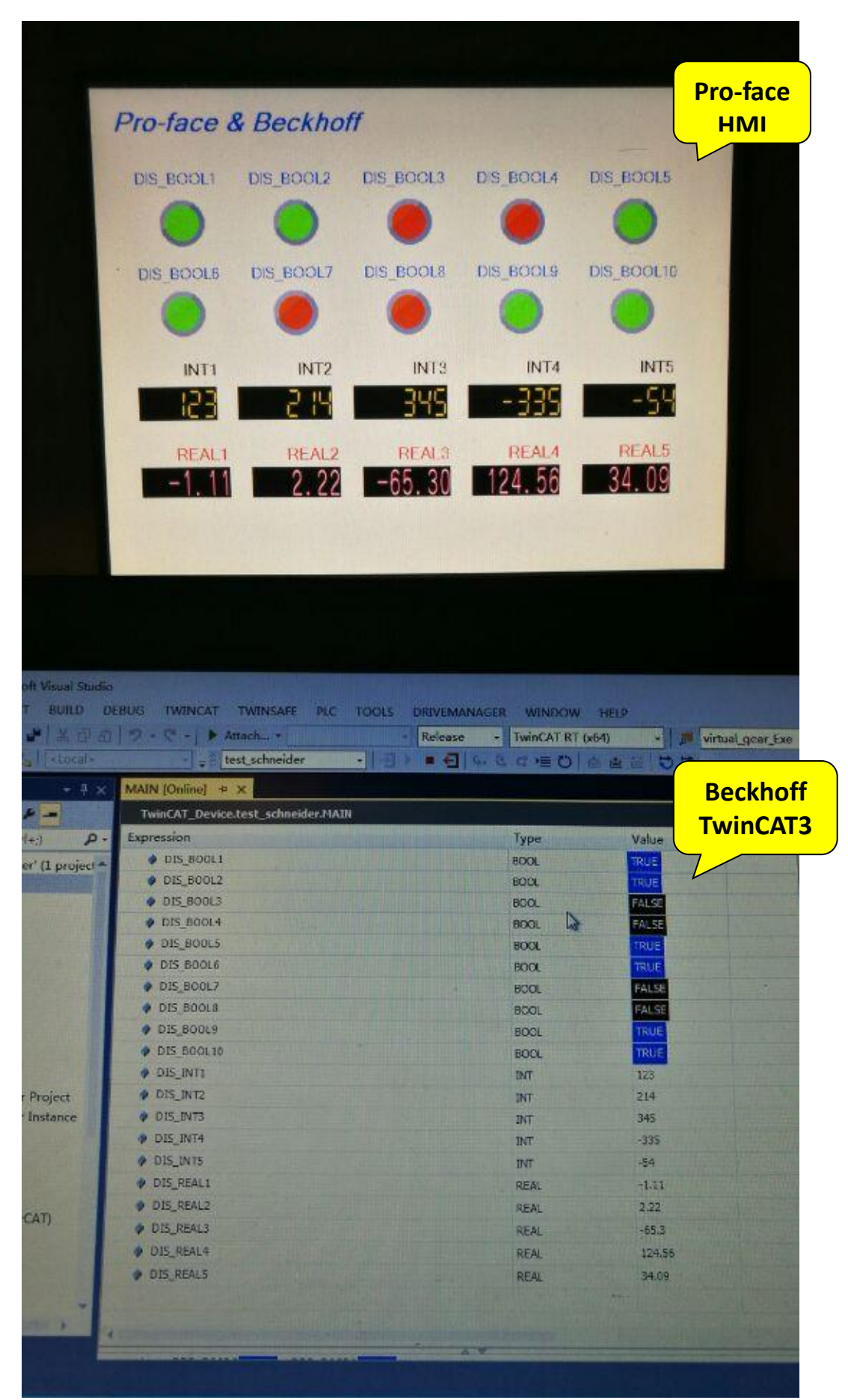